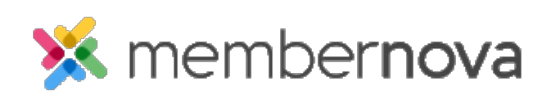

[Help Articles](https://www.membernovasupport.com/kb) > [Administrator Help](https://www.membernovasupport.com/kb/administrator-help) > [Communication](https://www.membernovasupport.com/kb/communication-4) > [How to use an email template](https://www.membernovasupport.com/kb/articles/how-do-i-use-an-email-template)

## How to use an email template

Omar S. - 2023-02-02 - [Communication](https://www.membernovasupport.com/kb/communication-4)

By using an Email Template, it allows you to save time by using a pre-designed email which can be applied to outgoing emails or notifications.

## Communication Center

Use the steps below to learn how to select an Email Template while sending an email from the Communication Center:

- 1. Click **Communication** or the **Envelope icon** in the left menu, then click **Email**.
- 2. Click the **Compose New Message** button.
- 3. On the **Create Email** page, in the **Templates** tab, click the **View** button beside the Email Template you wish to use.
- 4. The Email Template Preview pop-up will display with a preview of the template. Click the **Insert Template** button to insert the template.
- 5. It will ask you "Are you sure you want to use this template?", click **Yes** to insert the template.

After clicking Yes, the Custom Email Template's content will replace the existing content in the drafted email.

## Listings

Use the steps below to learn how to select an Email Template while sending an email from certain listings.

- 1. While on the listing, checkmark the people or records you want to email.
- 2. Click the **Email** button.
- 3. In the Template section, you can select one of two groups:
	- **System** This will display the system email templates.
	- **Custom** This will display the [custom email templates.](https://www.membernovasupport.com/kb/articles/custom-email-templates)
- 4. Click on the template you want to use and click **Insert**.
- 5. It will ask you "Are you sure you want to insert this template? This will replace your current email content.", click **OK** to insert the template.